## Поддержка документа INVOICE

(для конфигураций 1С:Управление производственным предприятием редакции 1.3, 1С:Управление торговлей редакции 10.3)

В Модуле 1С:EDI есть возможность работы с документом «Счет» (INVOICE). Данная функция предназначена для работы с торговыми сетями, которые работают с данным документом.

EDI документ INVOICE является сообщением, в котором содержатся данные о оплате услуг и товаров. В системе и терминах прикладных решений 1С документу INVOICE соответствует документ Счёт-фактура.

1. Документ INVOICE сформируется на вкладке «Счет и УПД».

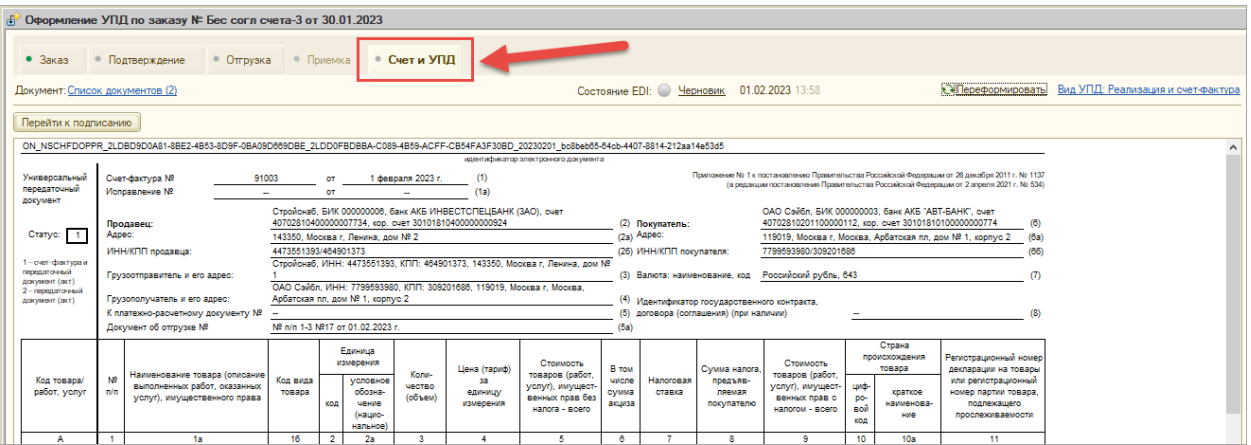

2. На форме вкладки «Счет и УПД» есть отдельная панель - схема процесса, которая отражает процессы и этапы документов Счет и УПД на протяжении жизненного цикла работы с документами.

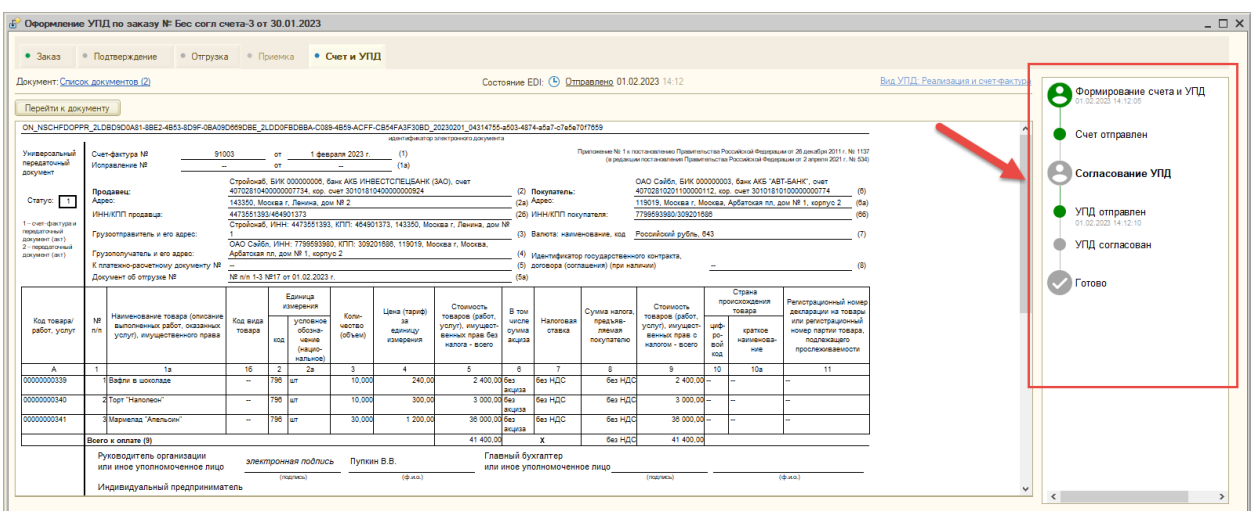

Текущий активный этап выделяется чёрным цветом и жирным шрифтом текста, не начатый этап - серым, завершённый этап выделяется зелёным цветом, этап, который с ошибкой или не согласованный - красный.

3. Для документов УПД существует функционал «История состояний EDI». В истории можно будет увидеть, что происходило с документом детально по времени и для каждого

документа ЭДО, а также будет храниться уточняющая информация со стороны торговой сети.

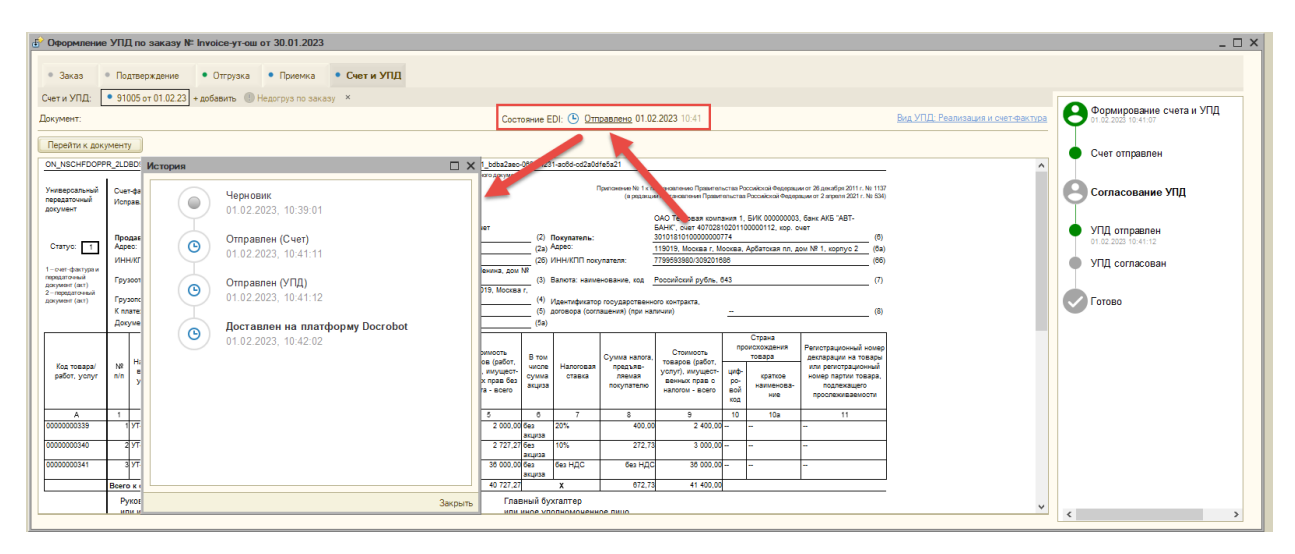

В модуле поддерживается два варианта работы с документом INVOICE

- 1. Вариант с согласованием INVOICE (вариант сети Metro C&C).
- 2. Вариант без согласования INVOICE.

Можно работать с несколькими отгрузками в рамках одного заказа.

## **Вариант с согласованием Счета.**

Для торговой сети Metro C&C документ INVOICE является первичным, а документ УПД вторичный. Сначала отправляется документ «Счет», согласуется с торговой сетью, и при положительном согласовании автоматически отправляется УПД с видом Счет-фактура (СЧФ) в торговую сеть. При работе такой схемы можно не использовать УКД. Таким образом, если документ INVOICE согласован и принят, то УПД считается автоматически согласованным и принятым. Если документ «Счет», не согласован, то требуется исправить документ и отправить заново, в истории состояния данные действия отразятся, а вот схема с прохождением этапов обновится для новой версии документов.

При переходе на этап «Счет и УПД» документ находится в состоянии «Черновик». После нажатия на команду «Подписать и отправить» формируется файл INVOICE и отправляется в торговую сеть. В модуле это будет отображаться на схеме в виде завершенного этапа «Формирование счета и УПД» и начало выполнения процесса «Согласование счёта» с подчинённым этапом «Счет отправлен».

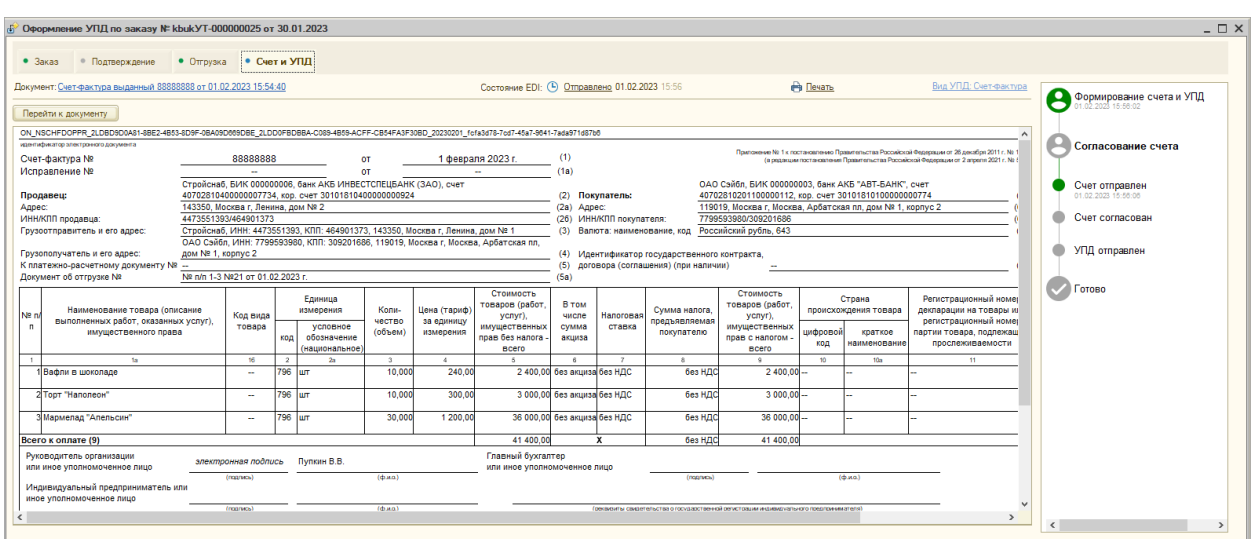

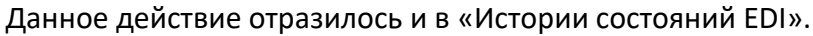

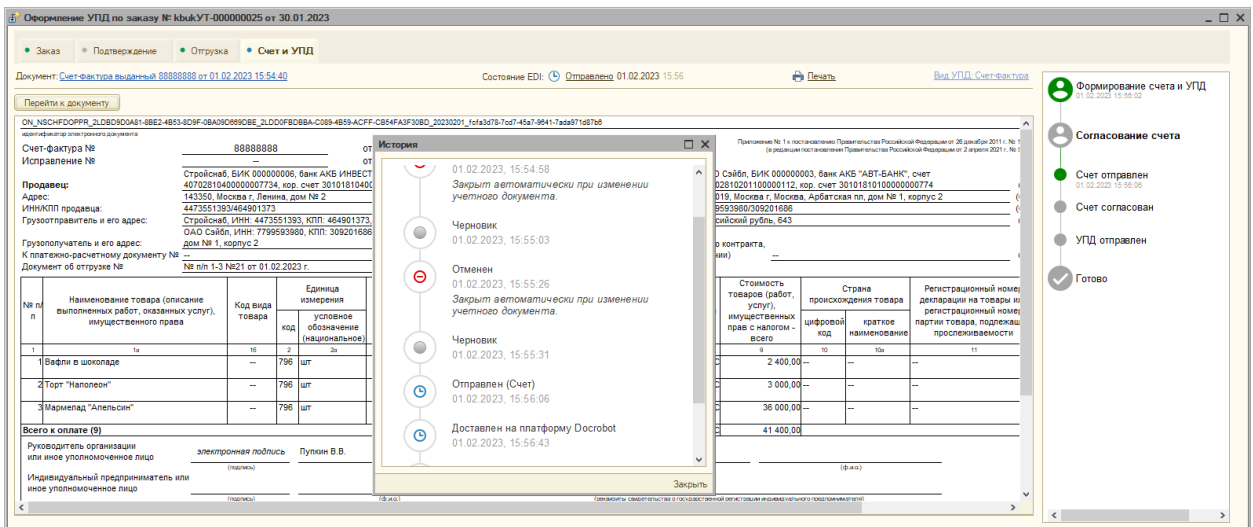

Как только торговая сеть согласует документ «Счет», автоматически отправится документ УПД. Данные процессы будут отображены на схеме в виде завершённых этапов «Счет согласован» и «УПД отправлен».

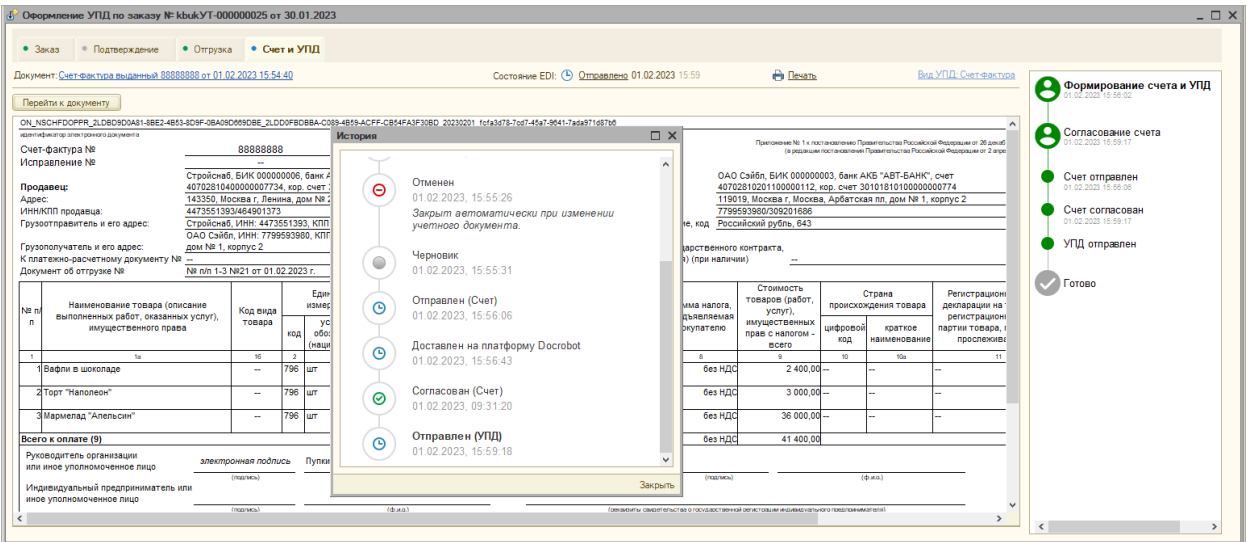

В истории состояния отобразятся процессы согласования Счета и отправки УПД, так же выводится информация о доставке документа на платформу провайдера. После того как торговая сеть подпишет документ, в модуле схема будет полностью зелёной с отметкой «Готово», а в истории состояний отразится статус «Выполнено».

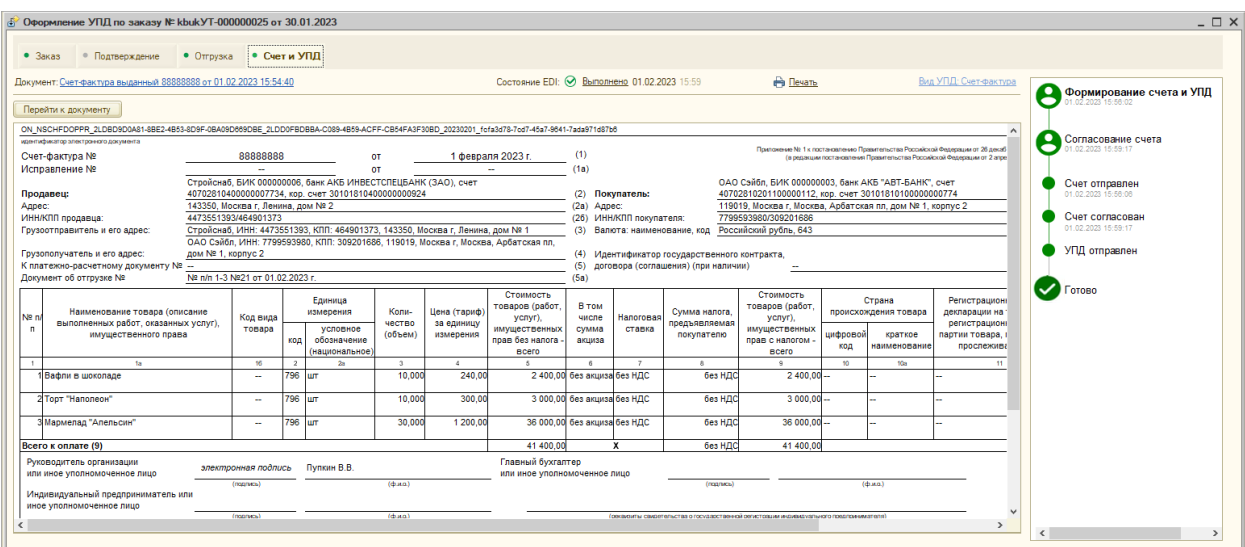

На протяжении всех процессов от отправки Счета и до подписания УПД торговой сетью, в списке документов главной формы «Рекомендуемое действие» у заказа будет «УПД согласуется с покупателем».

При работе в личном кабинете ЭДО («Перейти к документу (все функции)») документ счет будет отображаться отдельной строкой в панели схемы регламента ЭДО.

В случае, если документ «Счет» не согласован, на форму этапа добавится уточняющая информация по документу, присланной торговой сетью, и дополнительная команда «Исправить», так же данные действия от торговой сети отобразятся в «Состояние EDI» и на схеме, соответствующие этапы поменяют цвет на красный.

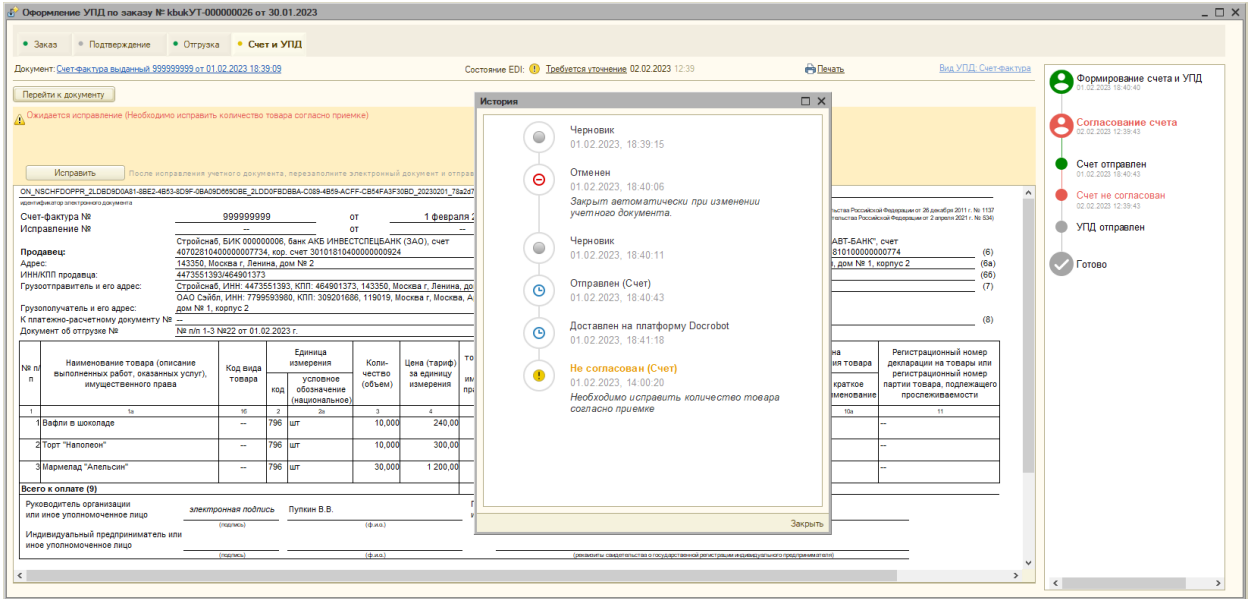

Для исправления документа необходимо:

1. Щелкнуть по команде «Исправить»

2. Откроется учетный документ реализации, в нем необходимо сделать соответствующие исправление, присланные торговой сетью.

3. Провести и закрыть учетный документ реализации. Этап «Счет и УПД» обновится, сформируется заново УПД в состоянии «Черновик», на схеме отобразятся для этой новой версии документа все этапы и процессы в начальном состоянии, а в «Состояние EDI» добавится информация о формировании черновика.

Далее подписываем и отправляем документ. Алгоритм согласования и прохождения документов Счет и УПД начинается заново.

## **Вариант без согласования Счета.**

Отличие данного варианта в том, что для отправки УПД не требуется согласование документа INVOICE. В этом варианте реализовано одновременная отправка документов INVOICE и УПД. Документ INVOICE в данном случае не влияет на цепочку документов. Отдельная панель имеет меньше процессов и этапов.

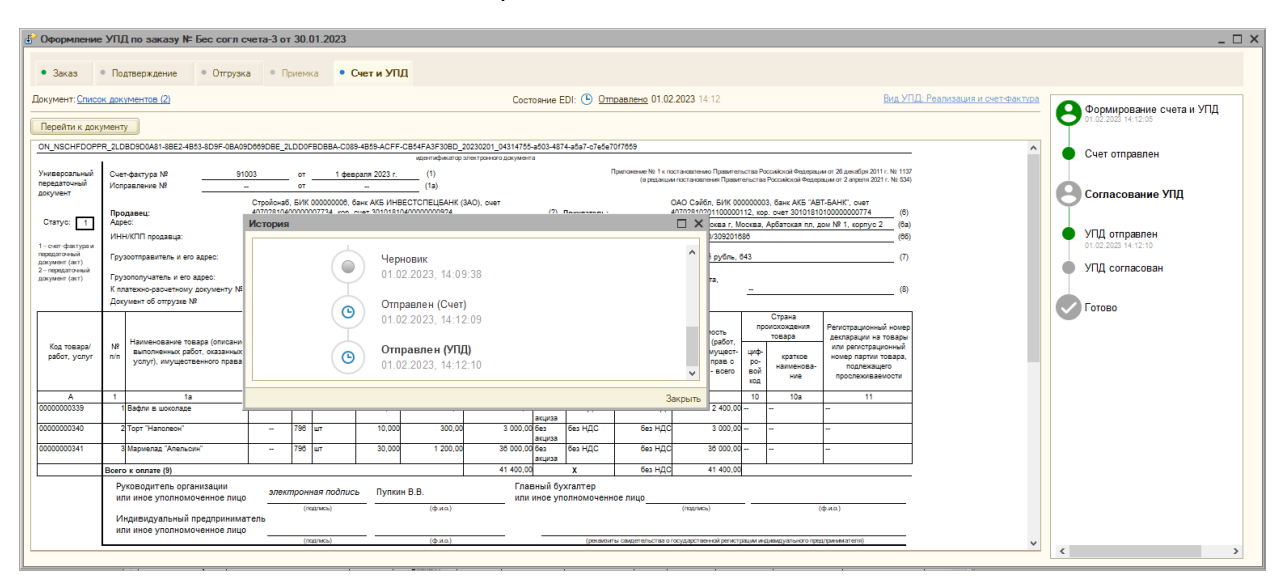

Если по УПД поступят замечания от торговой сети, работа с УПД будет аналогична работе с УПД без использования счета, то есть нужно или создать УКД или Исправительный УПД.